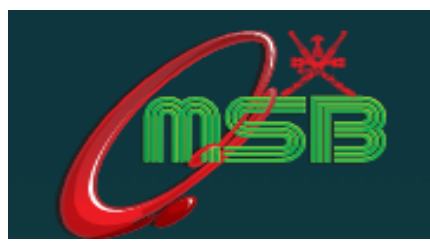

OMSB website:<https://omsb.gov.om/>

Candidate registers at: www.prometric.com

Oman Medical Specialty Board (OMSB) has officially inaugurated a new Prometric Testing center specialized in delivering medical examinations in the Sultanate on 11th February 2013. The computer-based examinations help to ensure that OMSB medical standards are being met by candidates seeking to practice medicine and deliver healthcare services in Oman. This facility service is considered as the first Prometric testing Center in Oman that delivers medical and non-medical examinations.

In addition, the center delivers other international examinations such USMLE, MCCEE, GRE, IFOM, CISI, API, HRCI, TOEFL, etc.

The Ministry of Health and other public or private institutions use OMSB Occupational Classification exams for licensing purposes. In other words, to be able to work for the MoH and other Health Service Institutions, a candidate must sit for OMSB exams.

Currently, OMSB delivers 37 Occupational Classification examinations for physicians, technologists and technicians. All OMSB examinations are available online at most Prometric centers or other affiliated centers worldwide, so candidates can do OMSB exams at their countries. This service help candidates to save time, cost and facilitates scheduling their exams. Besides, OMSB exams qualify all candidates to proceed with oral examinations and obtain the Medical License.

## **Examination Fee: Physicians (195 USD), Other specialties non physicians (175 USD)**

• CONTACT US

• **Oman Medical Speciality Board** Way #4443,Bldg. 18, Block 244, Plot 404, North Azaiba, Muscat, Sultanate of Oman

- $\bullet$  (+968) 2418 1660
- $\bullet$  (+968) 2418 1054

# **HOW TO SCHEDULE TO SIT FOR OMSB PROMETRIC EXAM:**

- 1. Go to **[www.prometric.com](http://www.prometric.com/)**
- 2. Click "**Test Takers**":

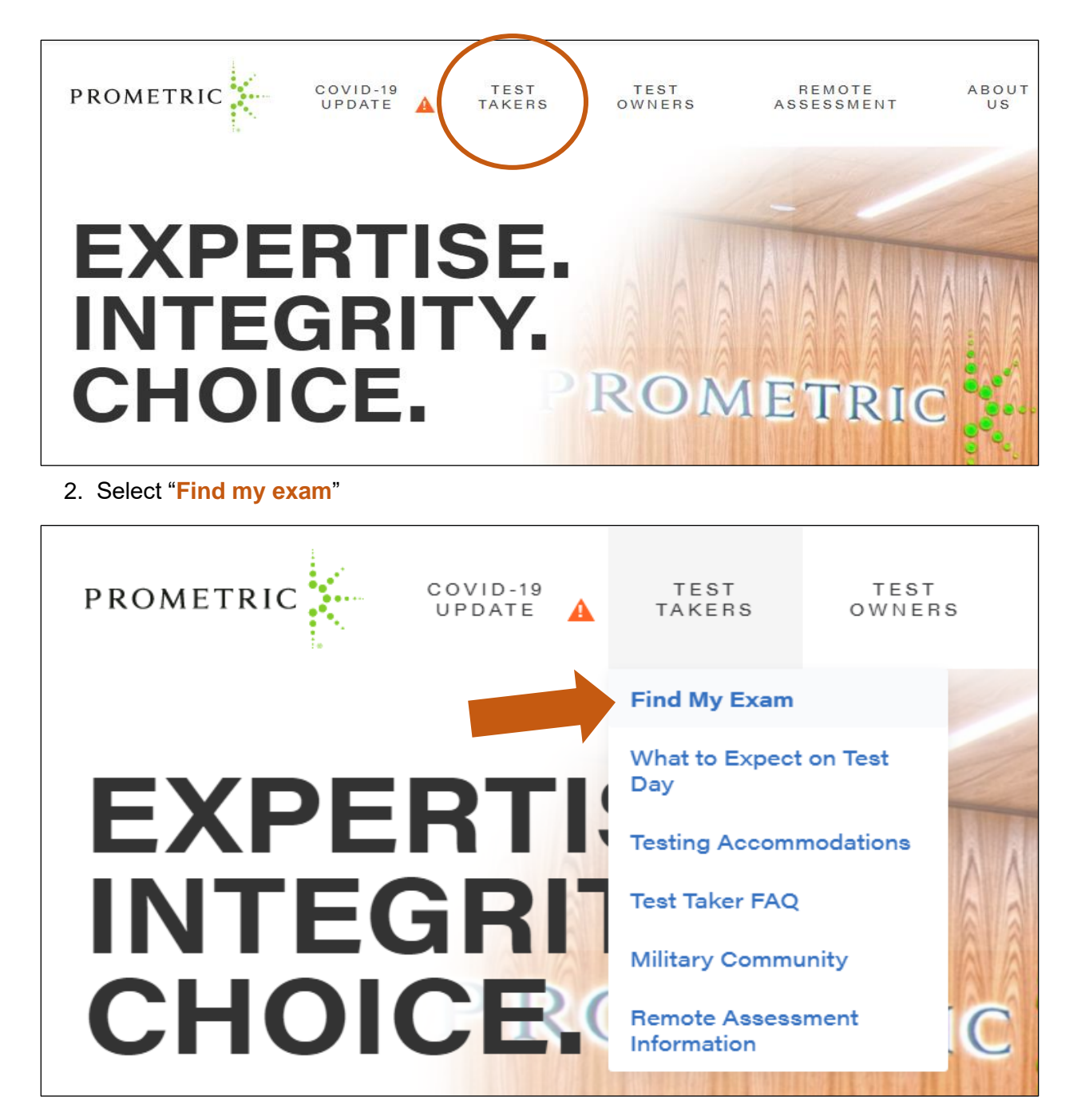

3. Type **OMSB** in the search box and then click "**Go**"

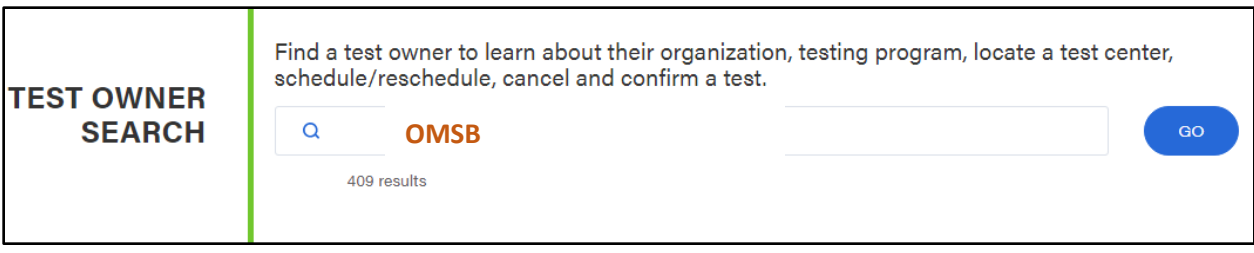

4. Click: **Oman Medical Specialty Board**:

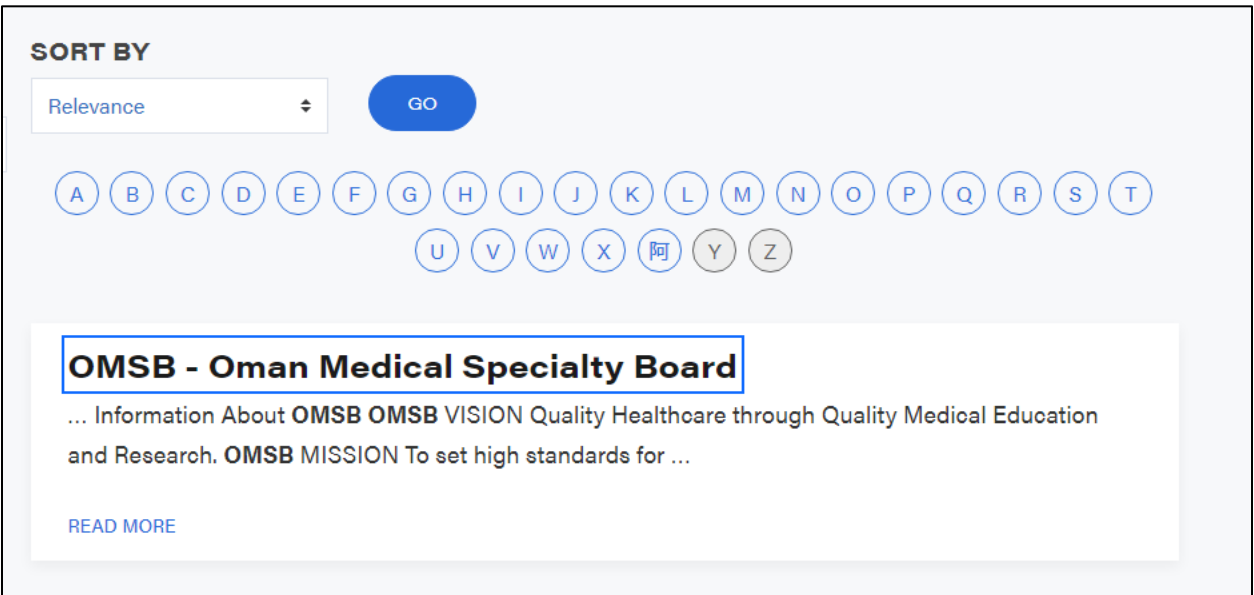

5. Under Actions, please click "**Schedule**"

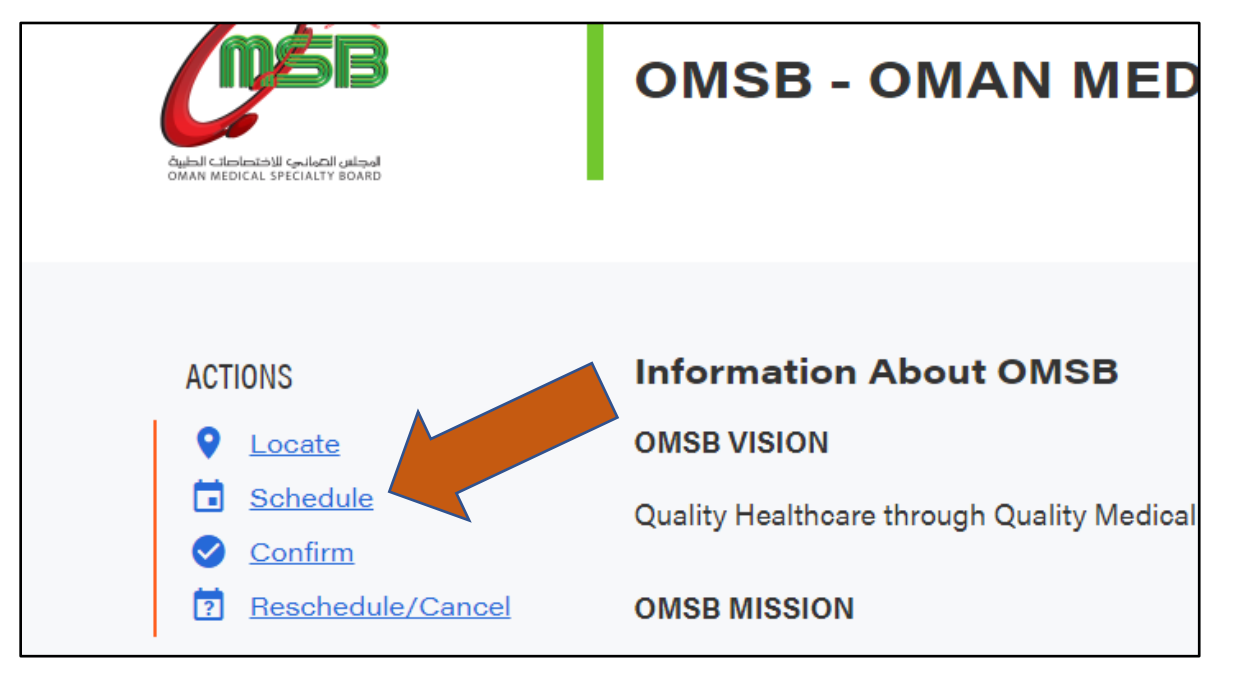

### 6. Click the **right arrow** to proceed:

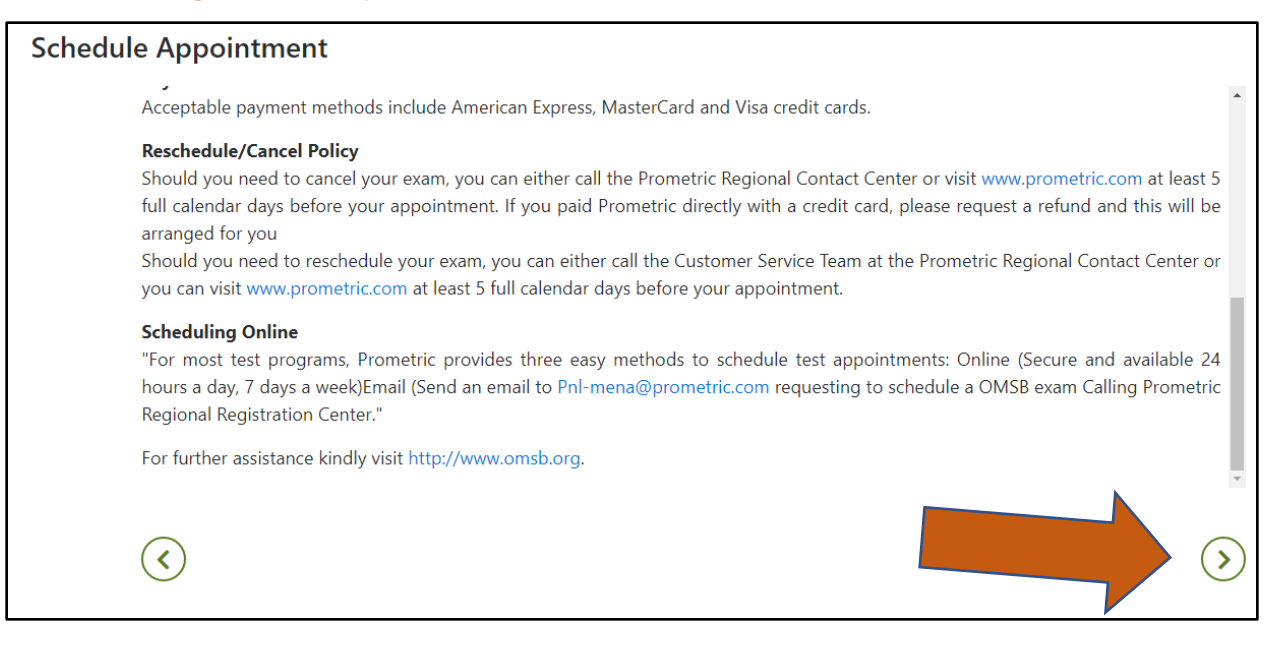

7. Tick the box: "**I confirm that I am at least 18 years of age**…" and choose "**I consent**" and then click the **right arrow**.

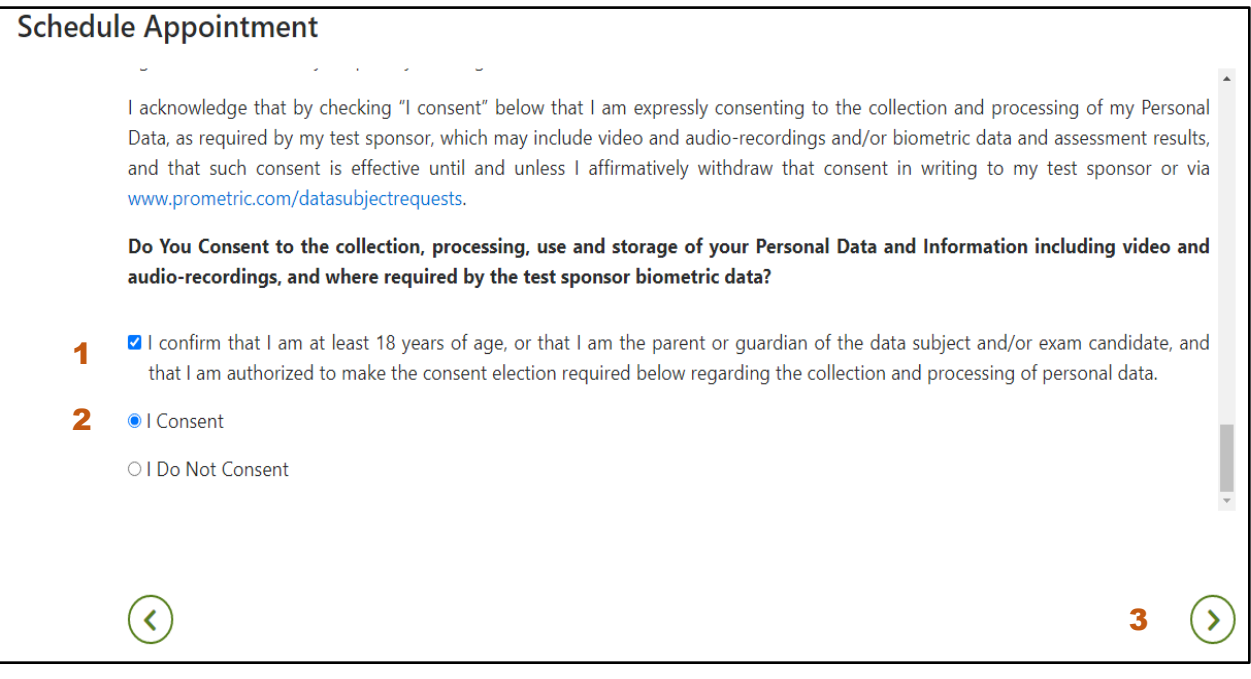

8. Pre-approved Testing Accommodations, select "**No**".

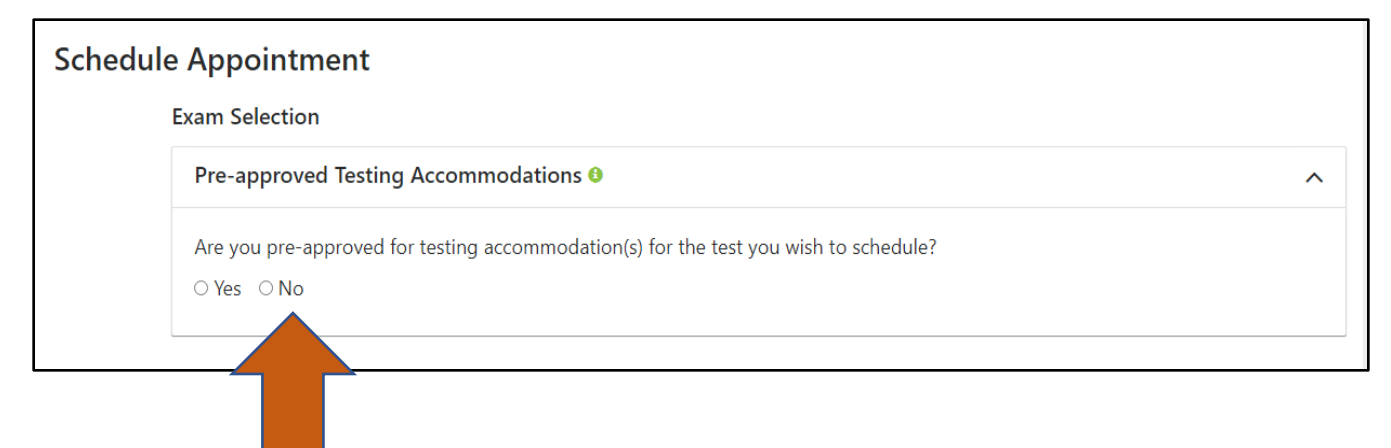

9. Select your test from the list:

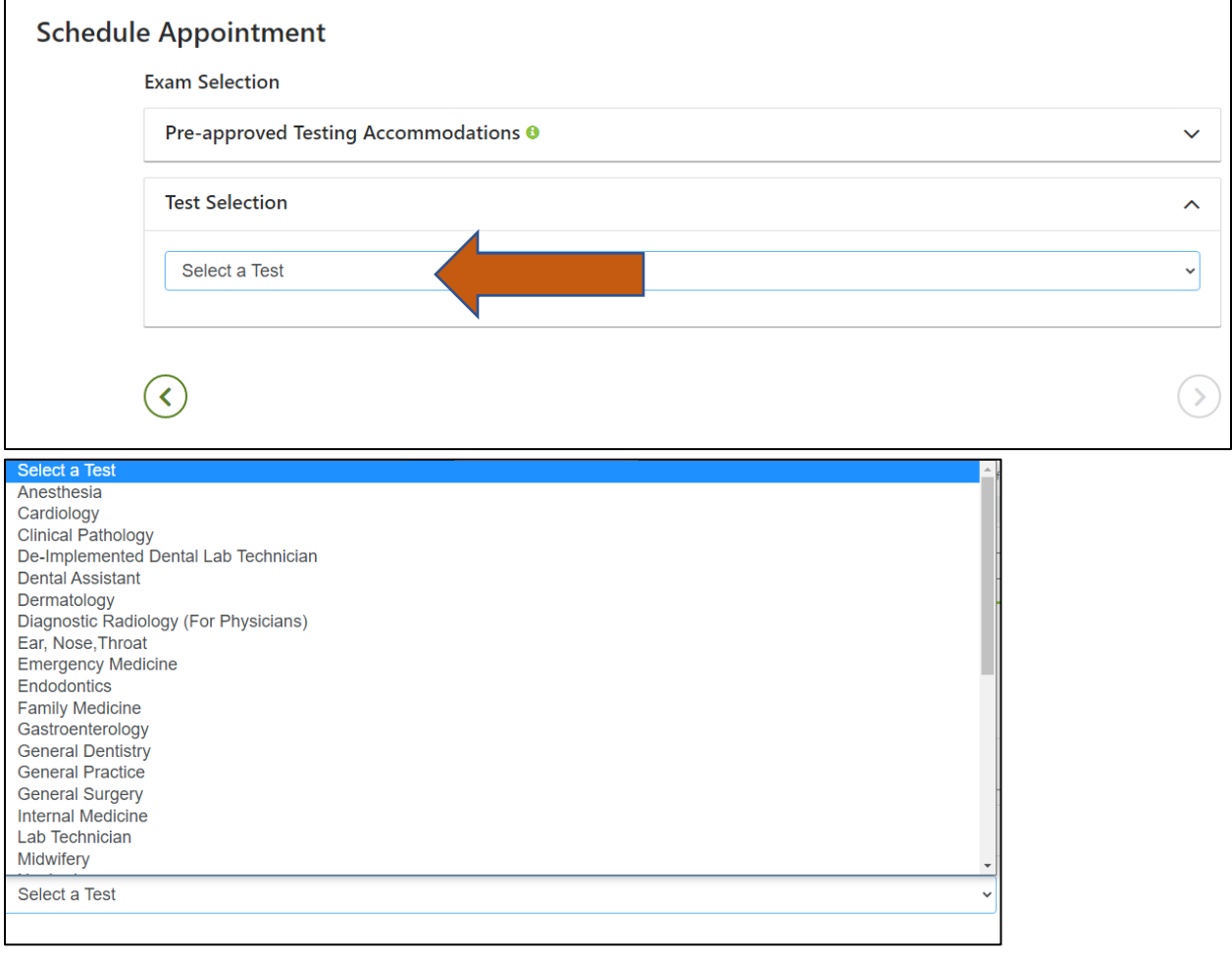

# 10. Type "**Muscat"** in the address box, **and select "Muscat, Oman"**

### **Schedule Appointment**

#### **Find a Test Center**

Enter your preferred location and date range to find a test center. Until your appointment is scheduled, availability is subject to change.

The location and date range can be updated on the next page if the available dates and times returned are not suitable to your schedule.

#### Scheduling For: Nurse Specialist

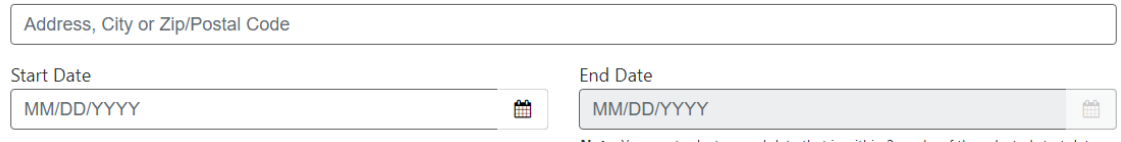

Note: You must select an end date that is within 2 weeks of the selected start date.

## 11. Choose your preferred dates on the start date and end date and then click the right arrow.

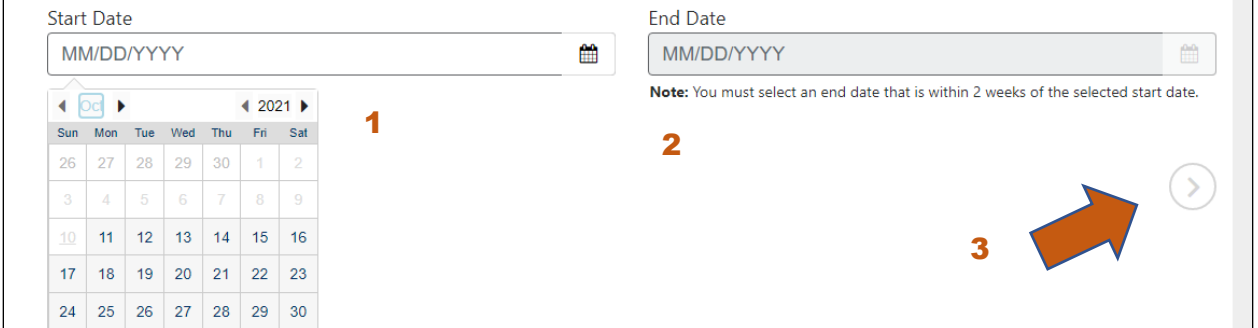

## 12. Available dates will show, click the date you prefer to sit for your examination.

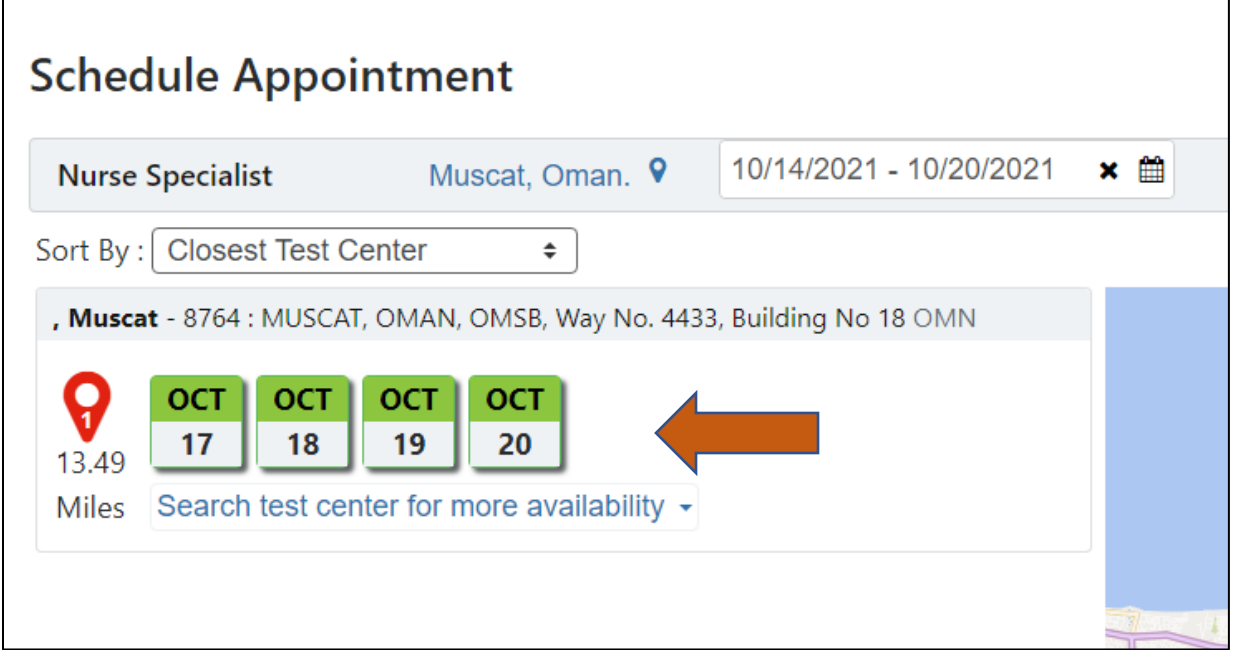

г

13. Timings will then appear. Select your **preferred time.**

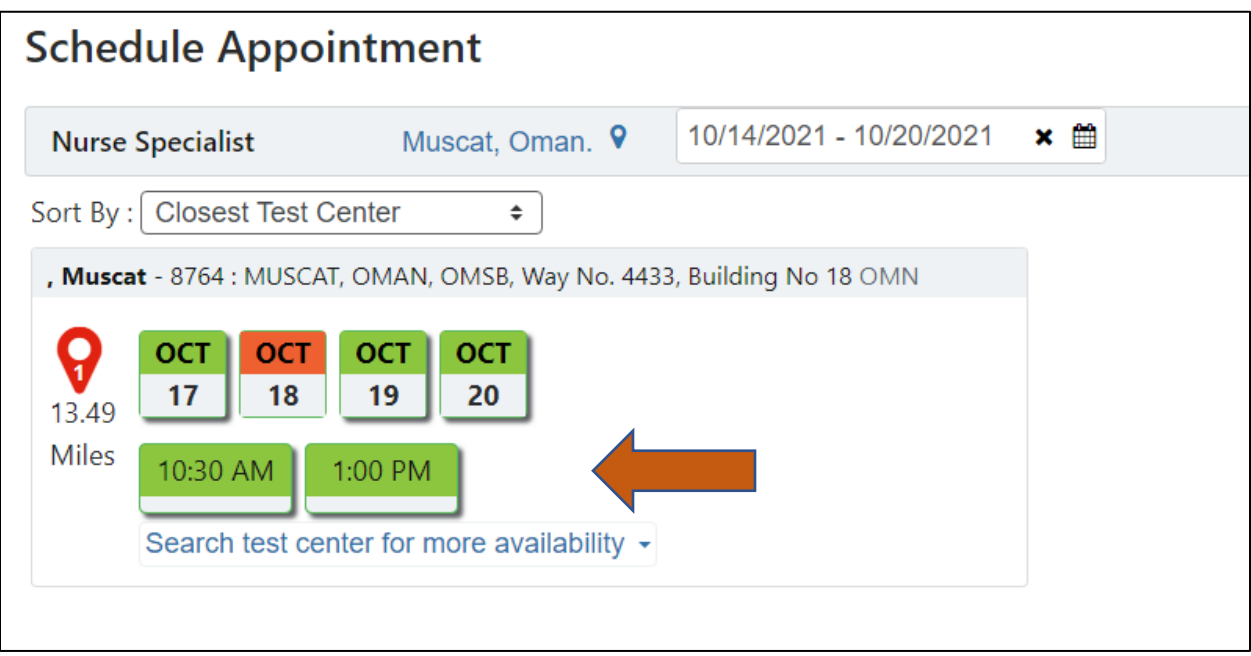

# 14. Then click the **right arrow:**

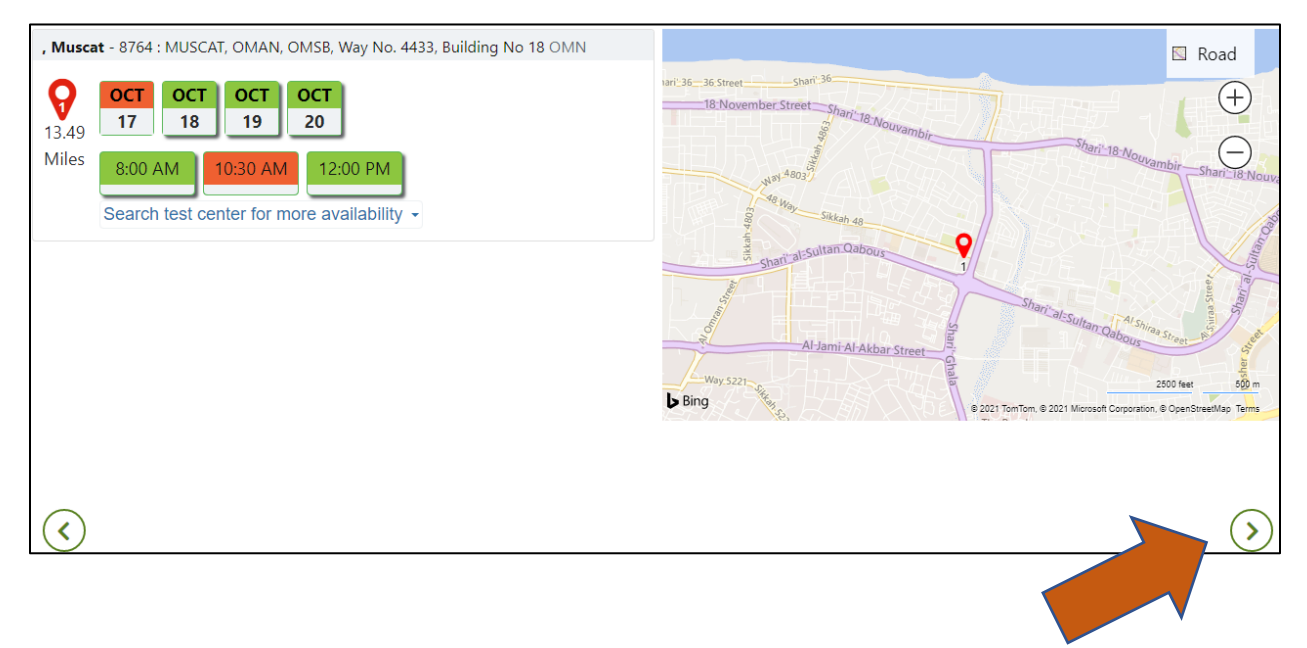

15. *Do You Consent to the collection, processing, use and storage of your Biometric Data?* Choose **"I consent**" and then click the **"right arrow"**

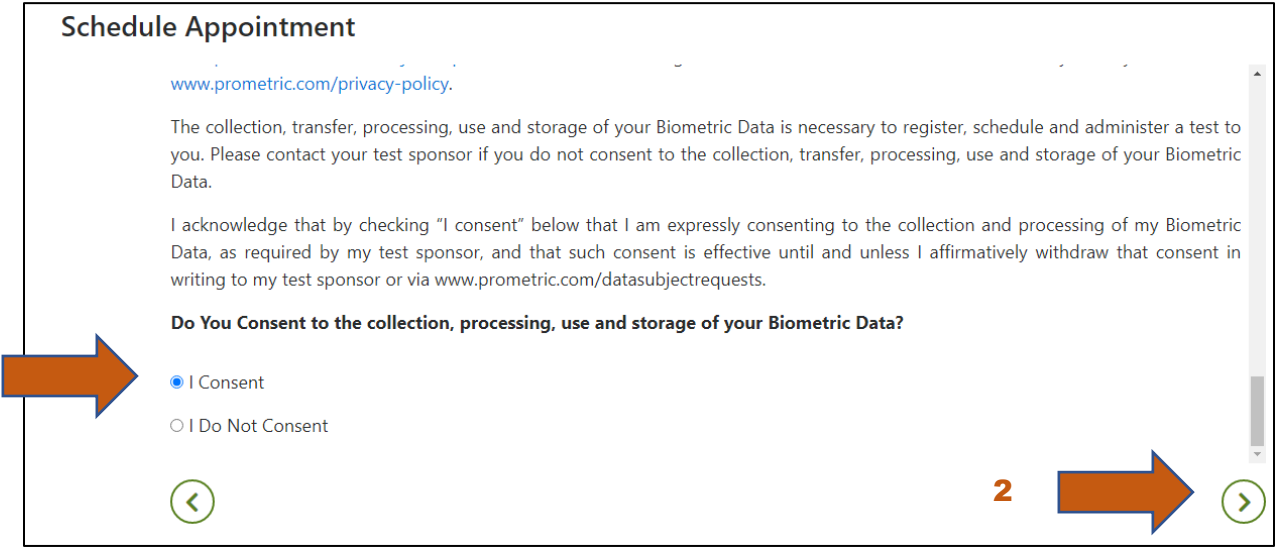

# 16. **Enter** the requested information and then click the **right arrow**:

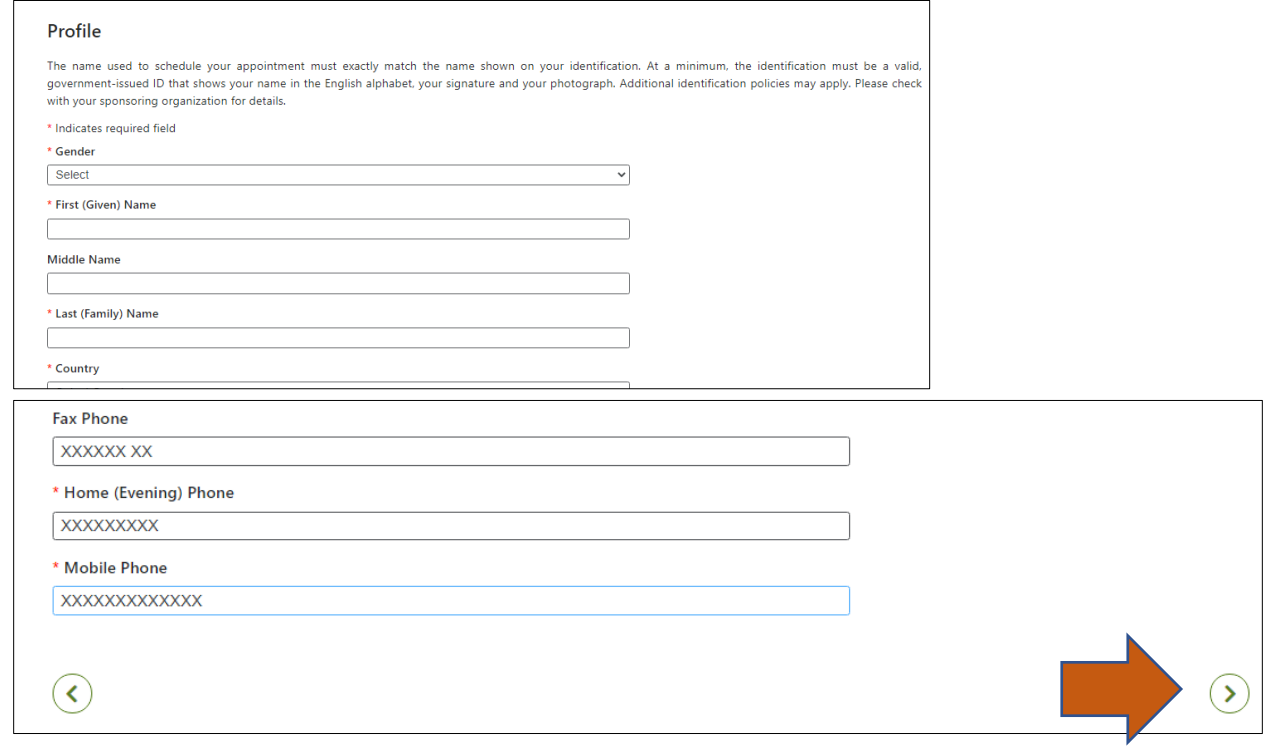

1

# 17. Review and **verify** the information and then click the **right arrow**:

#### **Appointment Verification**

You must verify the information below and click 'Complete Appointment' to complete your transaction.

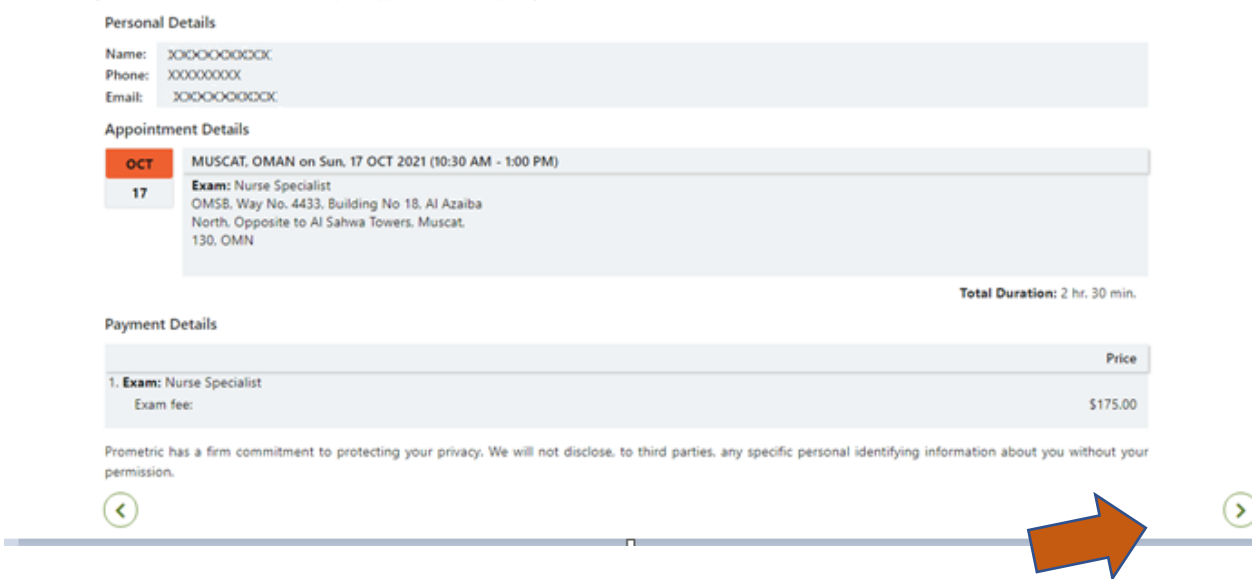

18. **Enter** the payment details and then click "**Complete Appointment**"

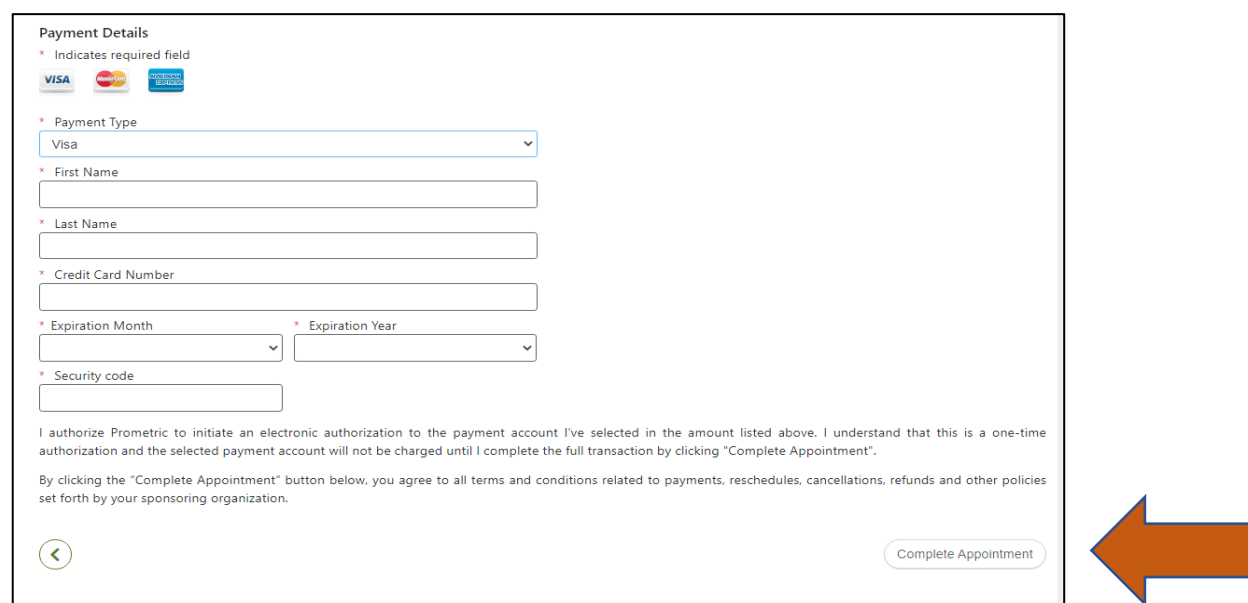

19: An email confirmation will be sent to your registered email address.